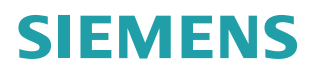

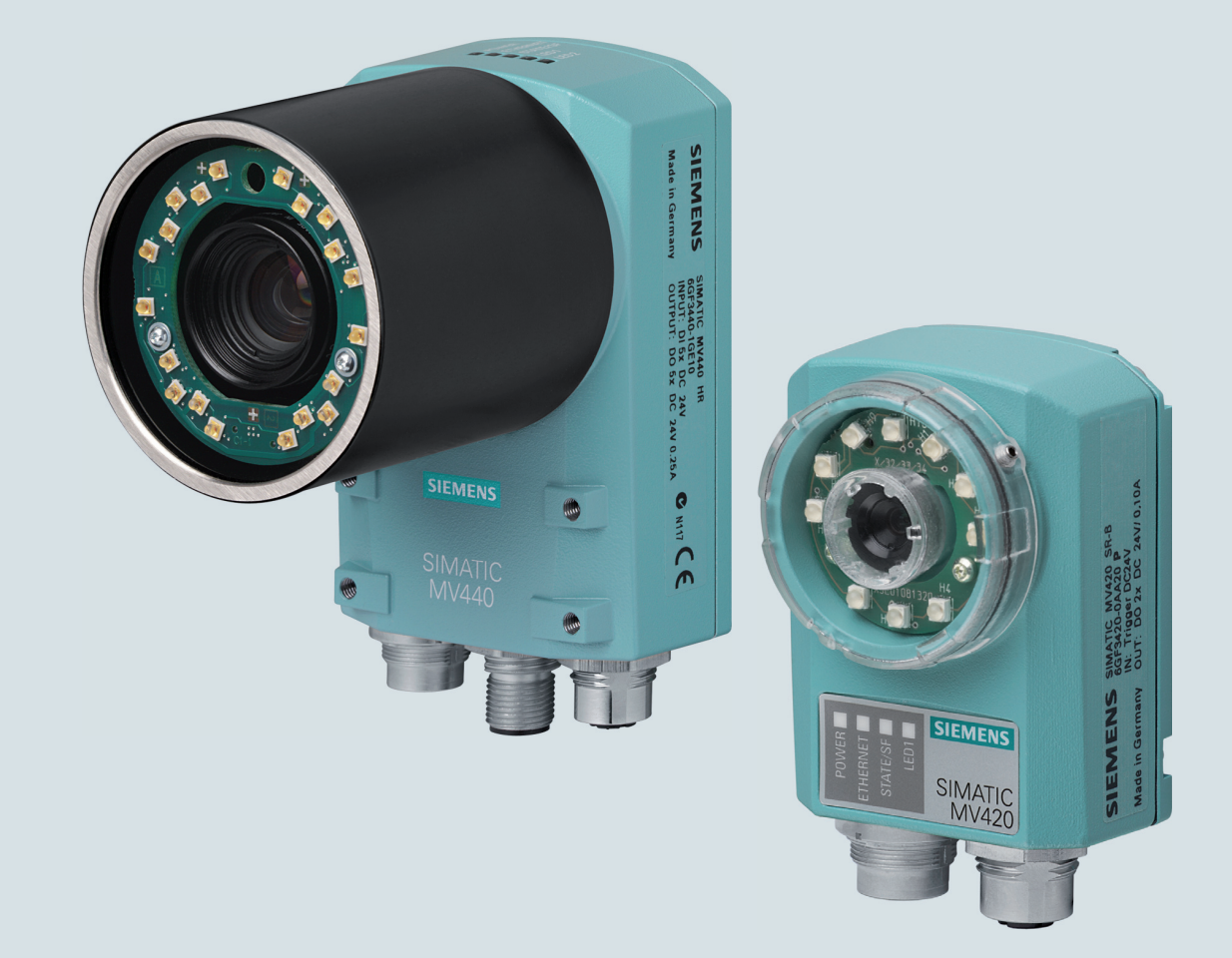

# **SIMATIC Ident**

# **Code-Lesesysteme**

**SIMATIC MV420 / SIMATIC MV440**

**Kompaktbetriebsanleitung**

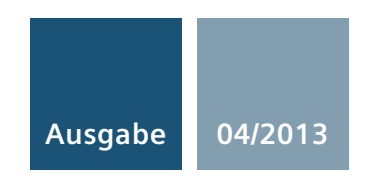

**Answers for industry.**

# **SIEMENS** SIMATIC Ident Code-Lesesysteme SIMATIC MV420 / SIMATIC MV440

Kompaktbetriebsanleitung

#### Rechtliche Hinweise

#### Warnhinweiskonzept

Dieses Handbuch enthält Hinweise, die Sie zu Ihrer persönlichen Sicherheit sowie zur Vermeidung von Sachschäden beachten müssen. Die Hinweise zu Ihrer persönlichen Sicherheit sind durch ein Warndreieck hervorgehoben, Hinweise zu alleinigen Sachschäden stehen ohne Warndreieck. Je nach Gefährdungsstufe werden die Warnhinweise in abnehmender Reihenfolge wie folgt dargestellt.

#### $\triangle$  GEFAHR

bedeutet, dass Tod oder schwere Körperverletzung eintreten wird, wenn die entsprechenden Vorsichtsmaßnahmen nicht getroffen werden.

#### $\bigwedge$ WARNUNG

bedeutet, dass Tod oder schwere Körperverletzung eintreten kann, wenn die entsprechenden Vorsichtsmaßnahmen nicht getroffen werden.

#### $\bigwedge$ VORSICHT

bedeutet, dass eine leichte Körperverletzung eintreten kann, wenn die entsprechenden Vorsichtsmaßnahmen nicht getroffen werden.

#### ACHTUNG

bedeutet, dass Sachschaden eintreten kann, wenn die entsprechenden Vorsichtsmaßnahmen nicht getroffen werden.

Beim Auftreten mehrerer Gefährdungsstufen wird immer der Warnhinweis zur jeweils höchsten Stufe verwendet. Wenn in einem Warnhinweis mit dem Warndreieck vor Personenschäden gewarnt wird, dann kann im selben Warnhinweis zusätzlich eine Warnung vor Sachschäden angefügt sein.

#### Qualifiziertes Personal

Das zu dieser Dokumentation zugehörige Produkt/System darf nur von für die jeweilige Aufgabenstellung qualifiziertem Personal gehandhabt werden unter Beachtung der für die jeweilige Aufgabenstellung zugehörigen Dokumentation, insbesondere der darin enthaltenen Sicherheits- und Warnhinweise. Qualifiziertes Personal ist auf Grund seiner Ausbildung und Erfahrung befähigt, im Umgang mit diesen Produkten/Systemen Risiken zu erkennen und mögliche Gefährdungen zu vermeiden.

#### Bestimmungsgemäßer Gebrauch von Siemens-Produkten

Beachten Sie Folgendes:

#### WARNUNG

Siemens-Produkte dürfen nur für die im Katalog und in der zugehörigen technischen Dokumentation vorgesehenen Einsatzfälle verwendet werden. Falls Fremdprodukte und -komponenten zum Einsatz kommen, müssen diese von Siemens empfohlen bzw. zugelassen sein. Der einwandfreie und sichere Betrieb der Produkte setzt sachgemäßen Transport, sachgemäße Lagerung, Aufstellung, Montage, Installation, Inbetriebnahme, Bedienung und Instandhaltung voraus. Die zulässigen Umgebungsbedingungen müssen eingehalten werden. Hinweise in den zugehörigen Dokumentationen müssen beachtet werden.

# 1 Security-Hinweise

#### Hinweis

Siemens bietet für sein Automatisierungs- und Antriebsproduktportfolio IT-Security-Mechanismen, um einen sicheren Betrieb der Anlage/Maschine zu unterstützen. Unsere Produkte werden auch unter dem Gesichtspunkt IT-Security ständig weiterentwickelt. Wir empfehlen Ihnen daher, dass Sie sich regelmäßig über Aktualisierungen und Updates unserer Produkte informieren und nur die jeweils aktuellen Versionen bei sich einsetzen. Informationen dazu finden Sie unter: Industrial Security ([http://www.siemens.com/industrialsecurity\)](http://www.siemens.com/industrialsecurity)

Hier können Sie sich für einen produktspezifischen Newsletter registrieren.

Für den sicheren Betrieb einer Anlage/Maschine ist es darüber hinaus jedoch notwendig, die Automatisierungskomponenten in ein ganzheitliches IT-Security-Konzept der gesamten Anlage/Maschine zu integrieren, das dem aktuellen Stand der IT-Technik entspricht. Hinweise hierzu finden Sie unter:

Industry Online Support [\(http://support.automation.siemens.com\)](http://support.automation.siemens.com/)

Dabei sind auch eingesetzte Produkte von anderen Herstellern zu berücksichtigen.

# 2 Montage

#### SIMATIC MV420/SIMATIC MV440 montieren

Die Lesegeräte sind eigenständige kompakte Geräte, die an geeigneter Stelle montiert, nur mit einem Objektiv, einem Stromversorgungskabel und einer Kommunikationsverbindung ausgestattet werden müssen. Das Lesegerät SIMATIC MV440 besitzt für die Montage an der Vorder- und Rückseite jeweils vier Gewindebohrungen (SIMATIC MV420: jeweils zwei Gewindebohrungen), die eine flexible Befestigung erlauben.

#### Montage des Lesegeräts mit Objektivschutzgehäuse

Für die Beleuchtung der zu lesenden Codes stehen Ihnen mehrere Möglichkeiten zur Verfügung. Die einfachste und platzsparendste Möglichkeit ist die im Objektivschutzgehäuse integrierbare Ringleuchte.

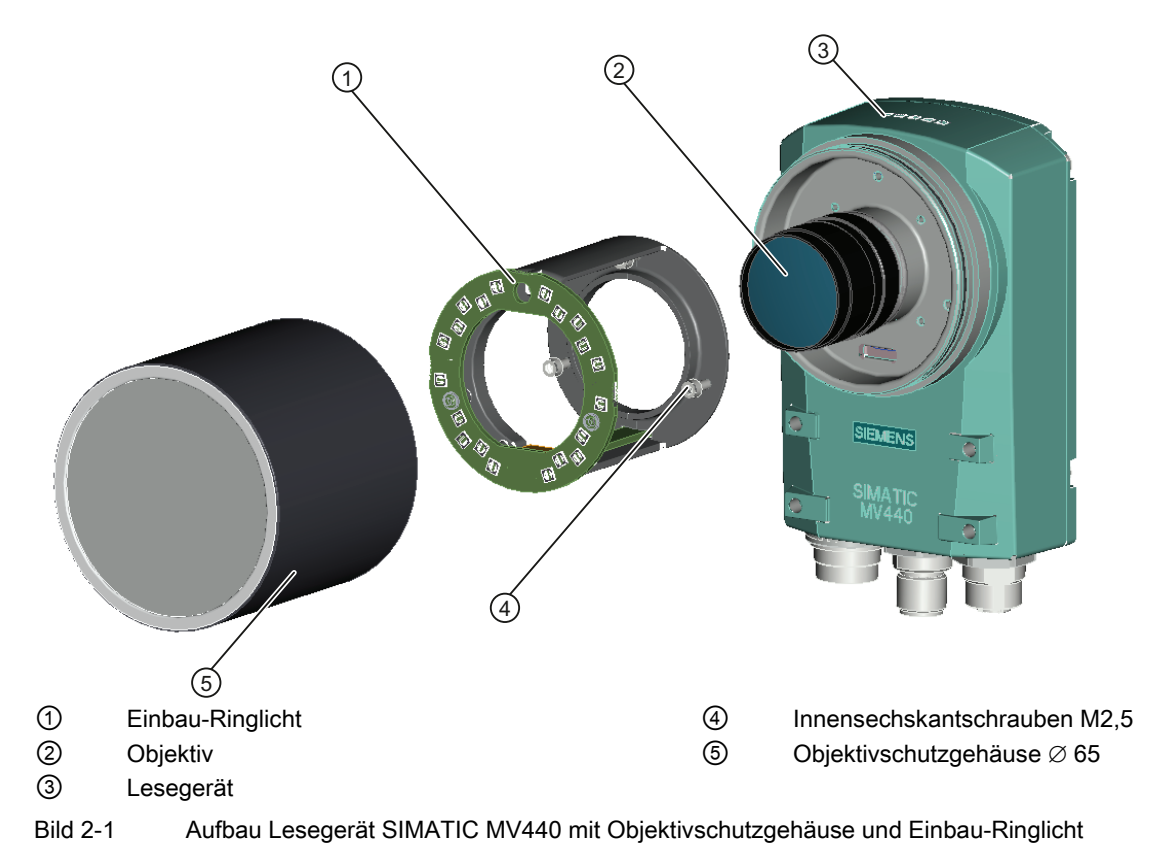

# <span id="page-5-0"></span>3 Anschließen

Verbinden Sie das Lesegerät mit den Komponenten ihrer Applikation.

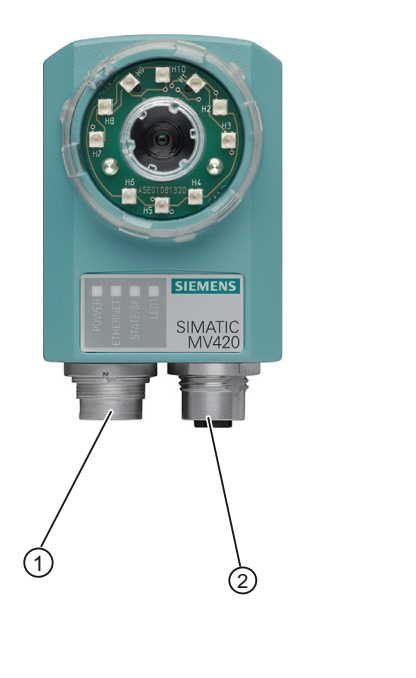

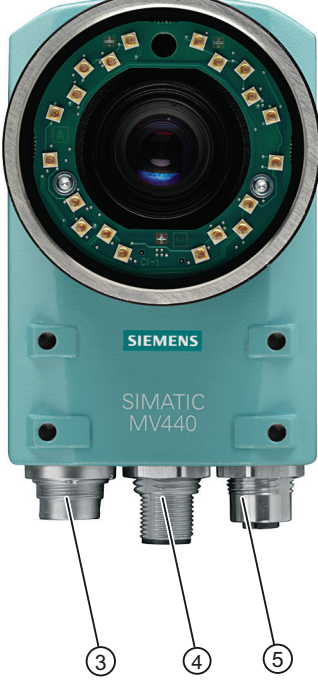

- ① Kombi-Anschlussbuchse für die Stromversorgung, I/O-Anschlüsse, ASM und RS232
- ② Ethernet-Anschlussbuchse
- ③ Kombi-Anschlussbuchse für die Stromversorgung, I/O-Anschlüsse und RS232
- ④ ASM- Anschlussbuchse
- ⑤ Ethernet-Anschlussbuchse
- Bild 3-1 Kabel-Anschlussbuchsen bei SIMATIC MV420 (links) und SIMATIC MV440 (rechts)

#### Power-IO-RS232-Kabel

Das Power-IO-RS232-Kabel dient der Stromversorgung, zur Verbindung zu digitalen I/O-Anschlüssen und z. B. der Kommunikationsanbindung eines Automatisierungsgeräts über die RS232-Schnittstelle. Die Kabelbelegung des Power-IO-RS232-Kabels finden Sie in folgender Tabelle.

#### ACHTUNG

#### INPUT - COMMON bzw. OUTPUT - COMMON müssen beschaltet werden

Um die im Folgenden beschriebenen Ein- und Ausgänge nutzen zu können, müssen zwingend der INPUT - COMMON bzw. der OUTPUT - COMMON beschaltet werden.

#### Tabelle 3-1 SIMATIC MV440

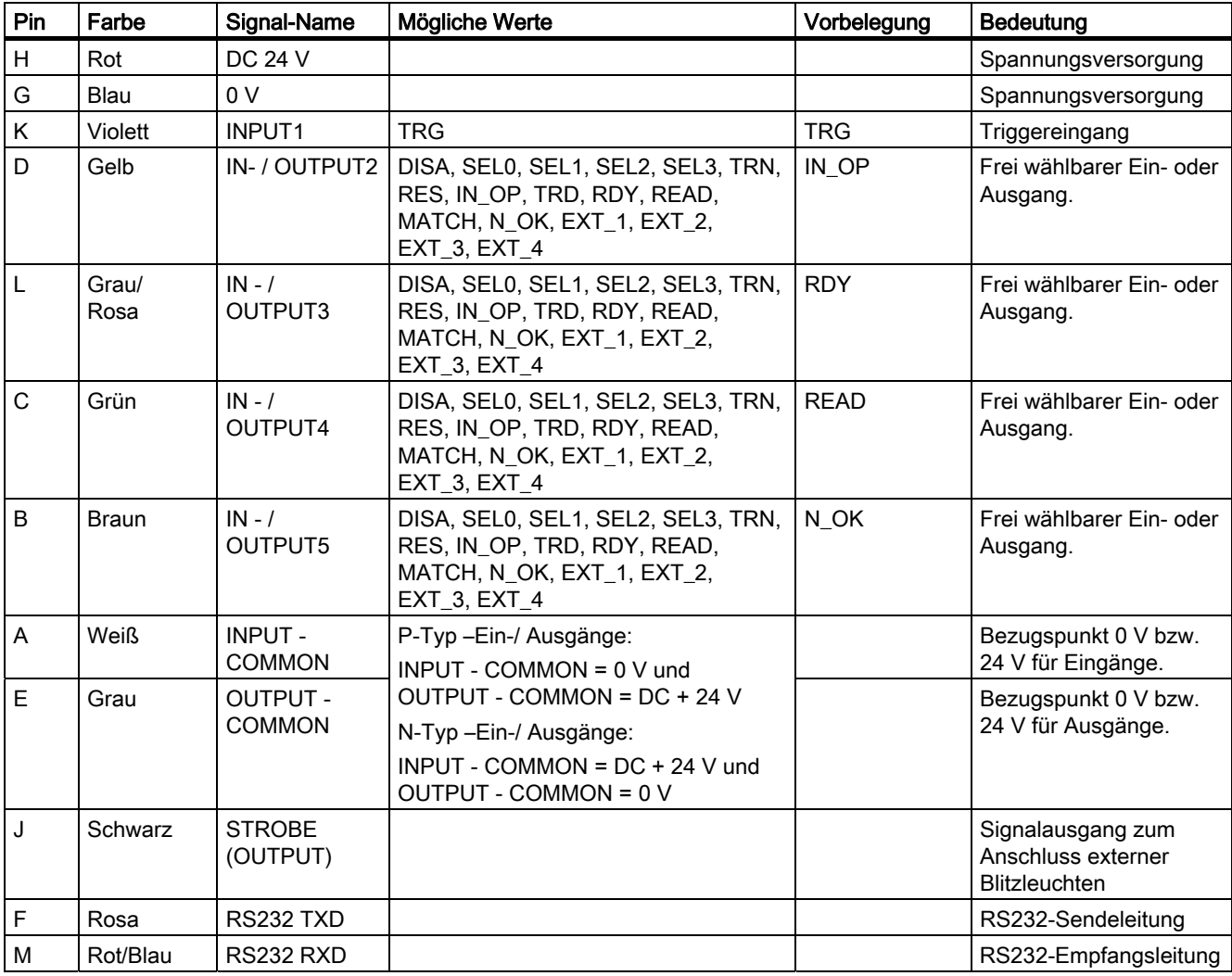

#### Tabelle 3-2 SIMATIC MV420

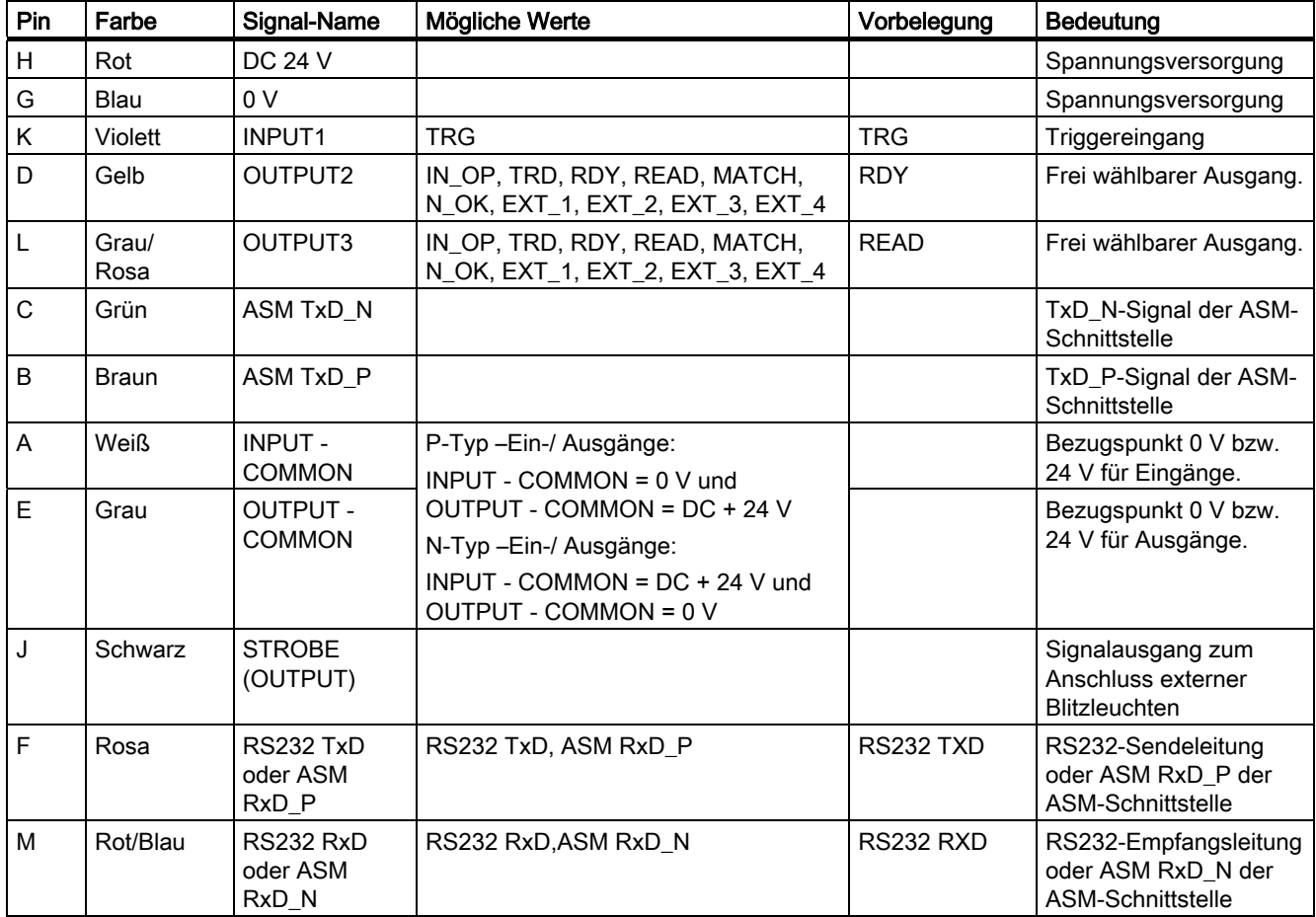

Kabelbelegung Power-Kabel MV400 Push-Pull

Tabelle 3-3 Power-Kabel MV400 Push-Pull mit Bestellnummern 6GF3400-1BH20 und 6GF3400-0BH15

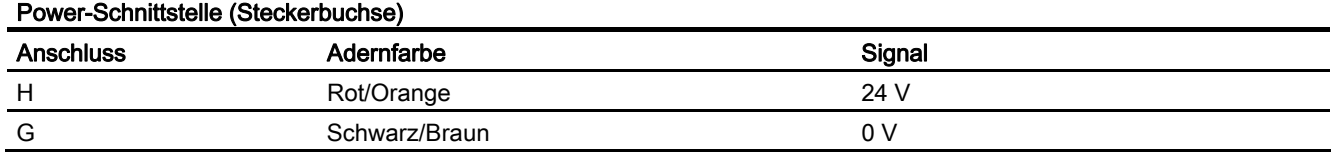

#### ASM-Kabel

Das ASM-Kabel ist vorkonfektioniert.

● Mit dem ASM-Kabel schließen Sie Kommunikationsmodule an, z. B. RF180C und ASM456. Für SIMATIC MV420 ist ein spezielles ASM-Kabel mit M16-Buchse verfügbar.

Für den Anschluss an das ASM 475-Modul ist die folgende Kabelbelegung festgelegt:

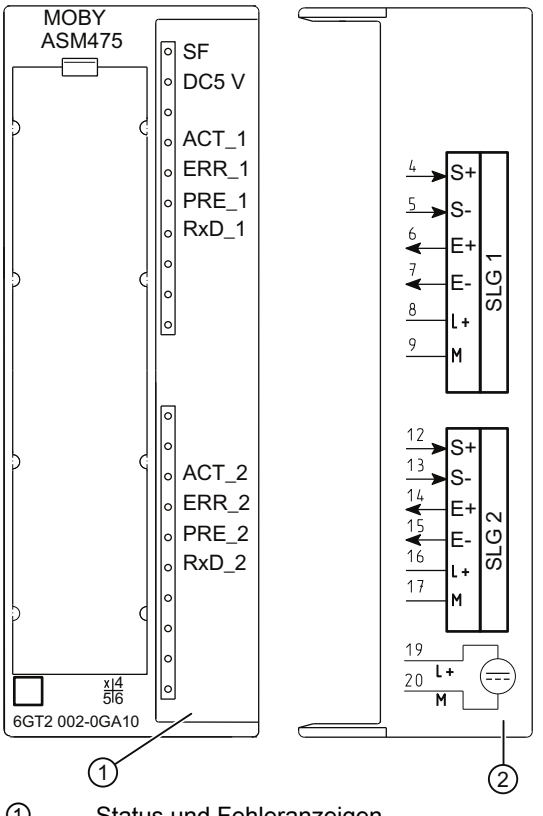

- ① Status und Fehleranzeigen
- ② Anschlussbild; die Nummern des Anschlusses beziehen sich auf den Stecker X1 des Gehäuseoberteils
- Bild 3-2 Frontblende und Innenseite der Fronttür des ASM475-Modul

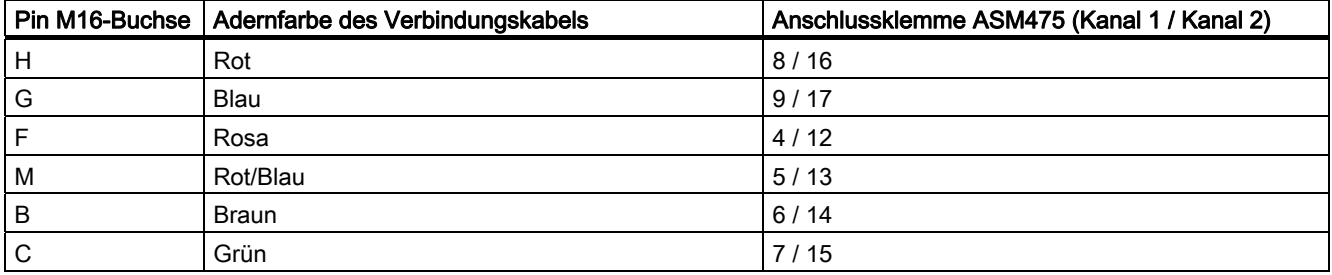

#### Ethernet-Kabel M12/RJ45

- Mit einem vorkonfektionierten Ethernet-Kabel schließen Sie für die Steuerung und Bedienung des Lesegeräts einen PC/PG an.
- Um das Lesegerät über Onboard PROFINET IO mit einem Automatisierungssystem zu verbinden, schließen Sie das Ethernet-Kabel an einem Switch an.

## 4 Inbetriebnehmen

Für die Inbetriebnahme benötigen Sie einen PC, der folgende Voraussetzungen erfüllt:

- Betriebsystem Windows XP Professional SP 1 oder höher
- Einen Internetbrowser mit Java Runtime Environment ab V1.2
	- Die Bedienoberfläche ist optimiert für die Darstellung mit Microsoft Internet Explorer 8 und Java Runtime Environment V.1.7.x.
- SIMATIC Primary Setup Tools (PST) ist installiert.
- Eine Netzwerkverbindung über Ethernet TCP/IP ist vorhanden.

#### **Hinweis**

- Java Runtime Environment wird auch als:
	- Java Runtime
	- Runtime Environment
	- Runtime
	- JRE
	- Java Virtual Machine
	- Virtual Machine
	- Java VM
	- JVM
	- VM oder
	- Java-Download

bezeichnet. Verwenden Sie möglichst die aktuellste Java-Version. Informationen dazu finden Sie im Internet unter [\(www.java.com](http://www.java.com/)) oder fragen Sie Ihren Systemadministrator.

- Das Primary Setup Tool (PST) finden Sie:
	- In Ihrer SIMATIC-Installation
	- Auf der Produkt-CD des Lesegeräts
	- Als kostenlosen Download auf den SIMATIC Support Internetseiten [\(http://support.automation.siemens.com/WW/view/de/19440762](http://support.automation.siemens.com/WW/view/de/19440762)).

#### Schritte zur Erstinbetriebnahme

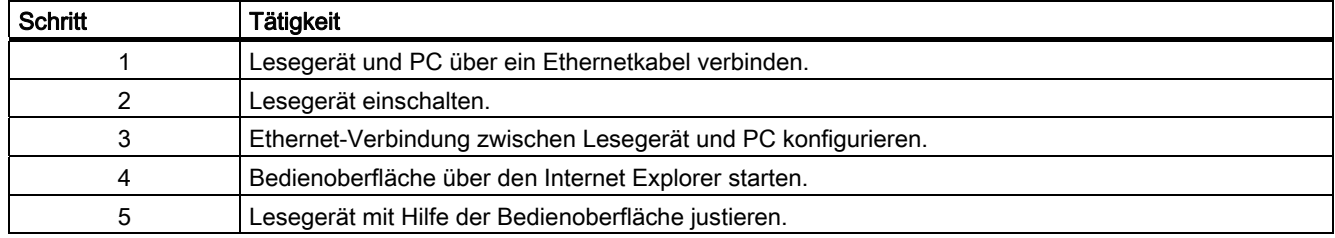

#### Hinweis

Als Einrichtunterstützung wird die Bedienoberfläche des Lesegeräts bezeichnet. Die Einrichtunterstützung ist in Form eines Java-Applets auf dem Lesegerät hinterlegt und wird mit Hilfe eines Internet-Browsers aktiviert.

#### Schritt 1

#### Lesegerät und PC über ein Ethernetkabel verbinden

Verbinden Sie das Lesegerät über ein Ethernet-Kabel direkt mit Ihrem PC/PG.

#### Hinweis

Sie benötigen kein Crossover-Kabel, da das Lesegerät Auto-Crossing durchführt und den entsprechenden Kabeltyp automatisch erkennt.

#### Schritt 2

#### Lesegerät einschalten

Schalten Sie die Stromversorgung des Lesegeräts ein. Dabei wird das Lesegerät entweder über ein angeschlossenes ASM-Kabel oder über das Power-IO-RS232-Kabel bzw. PoE-Kabel versorgt, siehe auch Kapitel [Anschließen](#page-5-0) (Seite [4](#page-5-0)) .

- Das Lesegerät führt bei jedem Start einen Selbsttest durch, signalisiert durch das Blinken der Power-LED.
- Nach einer Zeitdauer von einigen Sekunden bis 2 Minuten ist der Selbsttest beendet und die Power-LED leuchtet dauerhaft grün. Das Lesegerät ist betriebsbereit

#### Schritt 3

#### Ethernet-Verbindung zwischen Lesegerät und PC konfigurieren

- 1. Starten Sie Primary Setup Tool (Startleiste ➜ Start ➜ SIMATIC ➜ Primary Setup Tool ➜ Primary Setup Tool).
- 2. Starten Sie die Netzwerksuche im PST-Menü (Netzwerk → Durchsuchen).

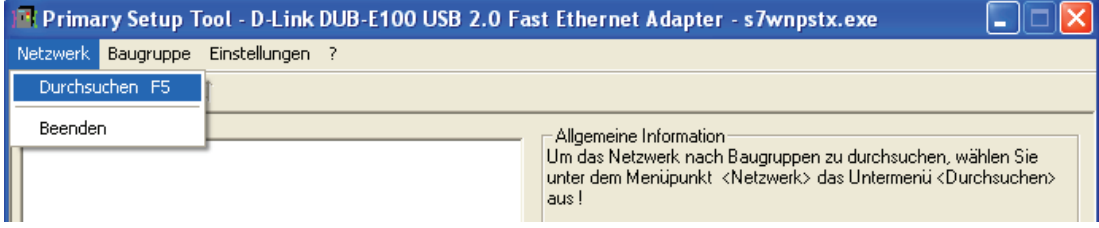

3. Markieren Sie das angezeigte Gerät und führen sie einen Doppelklick durch.

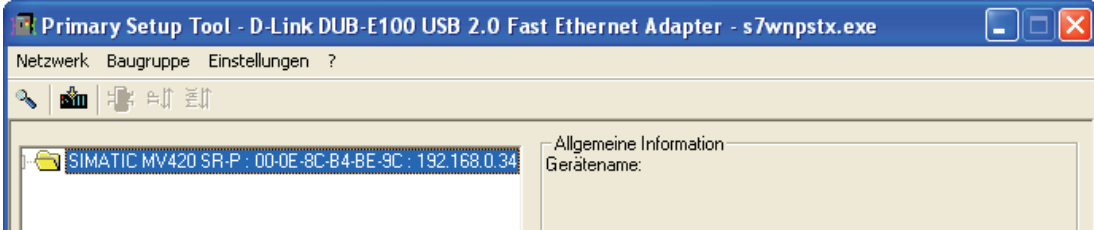

4. Durch einen Mausklick auf die angezeigte Ethernetschnittstelle werden die Eigenschaften der Schnittstelle angezeigt.

5. Wählen Sie "IP-Parameter zuordnen" aus und tragen Sie die Werte für die IP-Adresse und Subnetzmaske wie nachfolgend dargestellt ein.

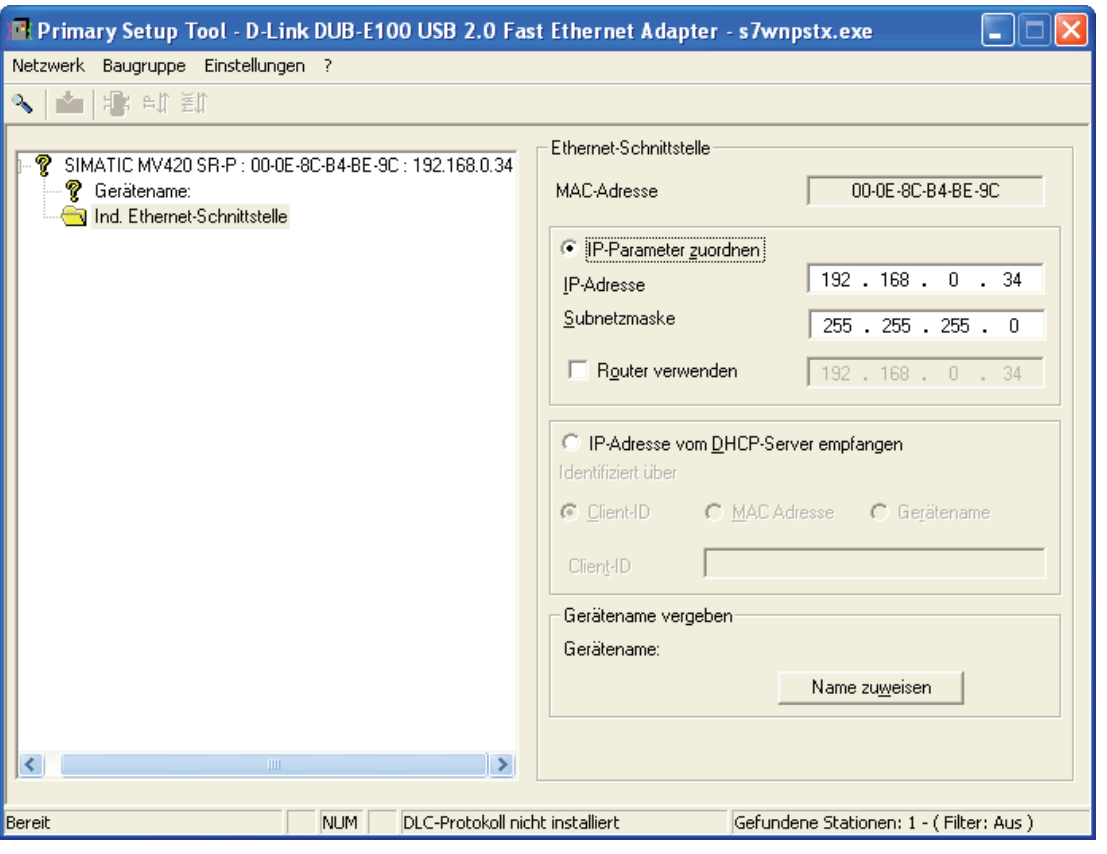

#### Hinweis

#### IP-Adresse 192.168.100.100

- Mit der IP-Adresse 192.168.100.100 wird das Lesegerät gleichzeitig als DHCP Server konfiguriert, wodurch ein angeschlossener PC vom Lesegerät eine IP-Adresse beziehen kann. Von dieser IP-Adresse und von der IP-Adresse 0.0.0.1 abweichende Adressen konfigurieren das Lesegerät auf eine statische, manuell von Ihnen vergebene IP-Adresse. PCs, die in einem Netzwerk betrieben werden, sind meist als DHCP Client konfiguriert und beziehen ihre IP-Adresse von einem Server.
- Wenn Ihre PC Netzwerkkonfiguration davon abweicht oder Sie nicht wissen, wie Ihr PC konfiguriert ist, erkundigen Sie sich bei Ihrem Netzwerk-Administrator.
- 6. Wählen Sie nun wieder die Baugruppe MV440 oder MV420 aus und laden Sie anschließend die Konfiguration in das Lesegerät durch klicken auf den Menübefehl "Laden" im Menü "Baugruppe"

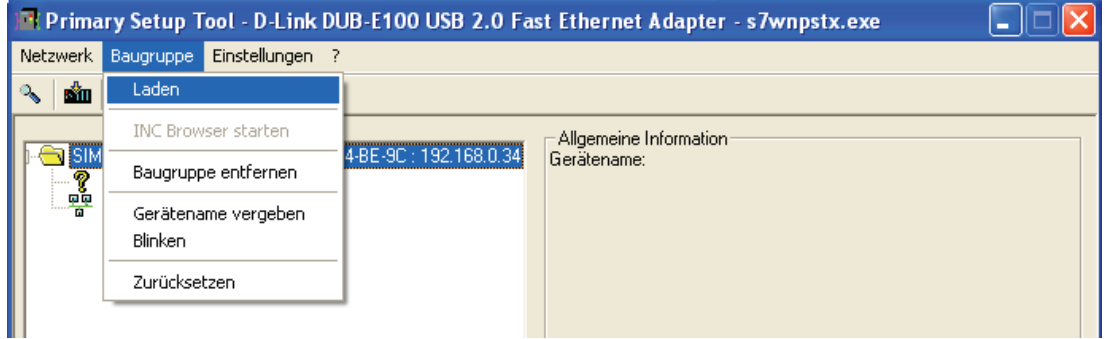

7. Bestätigen Sie die folgende Meldung durch Drücken auf die Schaltfläche "Ja".

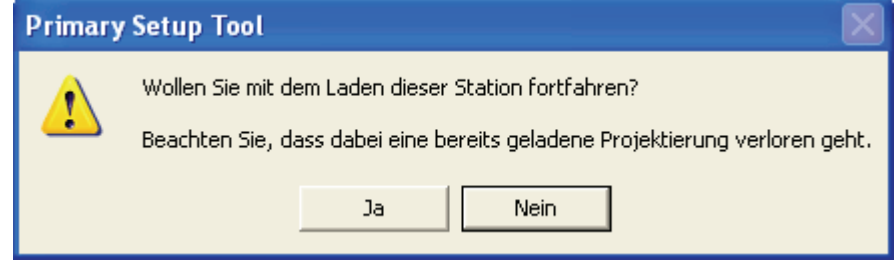

#### Ergebnis

Das Lesegerät hat nun die manuell zugewiesene IP-Adresse 192.168.0.34 und kann unter dieser Adresse von ihrem PC erreicht werden.

#### Hinweis

Abhängig von der verwendeten Betriebsart ist eventuell ein Neustart des Lesegeräts durch Aus- und Einschalten der Stromversorgung erforderlich.

#### Schritt 4

#### Bedienoberfläche starten

- 1. Öffnen Sie nun den Internet Explorer und geben Sie die IP-Adresse des Lesegeräts in der Adressleiste ein.
- 2. Bestätigen Sie mit der Eingabetaste.

Die Startseite des Lesegeräts wird geladen.

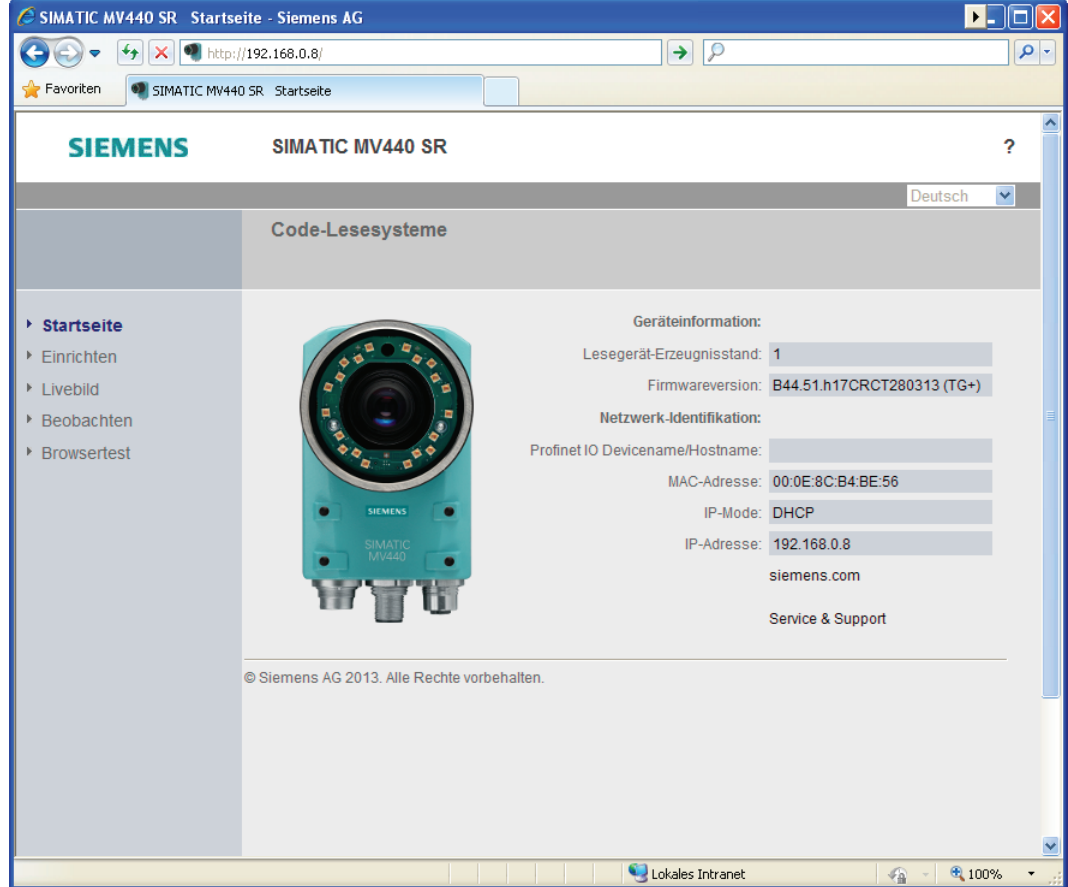

3. Klicken Sie nun auf das Bild des Lesegeräts oder den Menübefehl "Einrichten". Nach einer kurzen Ladezeit öffnet sich die Bedienoberfläche des Lesegeräts.

4. Anschließend erscheint die Einrichtseite der Bedienoberfläche im Internet Explorer.

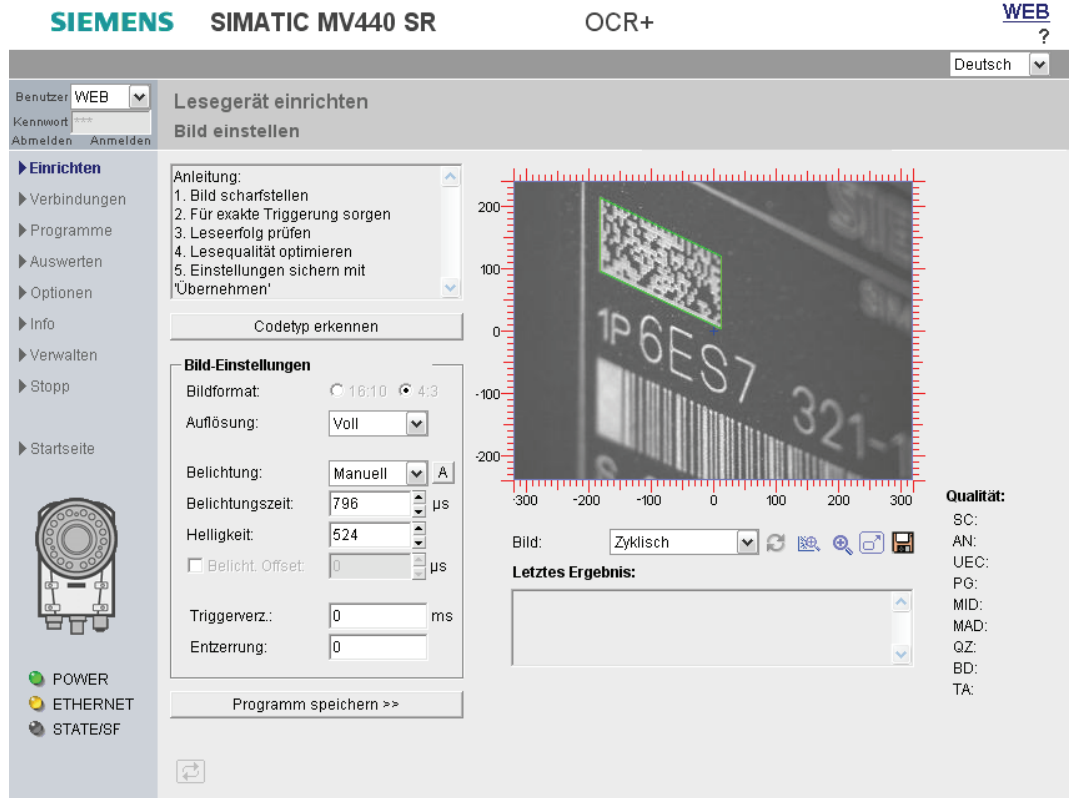

#### Ergebnis

- Sie sind nun mit dem Lesegerät verbunden und das Lesegerät ist über die Bedienoberfläche bedienbar.
- Sie können nun den nächsten Schritt ausführen und das Lesegerät justieren und sich erste Leseergebnisse anzeigen.
- Weitere Unterstützung erhalten Sie durch Klicken auf die Schaltfläche Symbol "?" oben rechts. Die Online-Hilfe wird aufgerufen.

#### Schritt 5

#### Lesegerät ausrichten

Bevor Sie das Lesegerät produktiv in Betrieb nehmen, müssen Sie das Lesegerät korrekt ausrichten. Verwenden Sie dazu die Bedienoberfläche und aktivieren Sie den Menübefehl "Sensor einrichten". In diesem Dialogfenster wird Ihnen der Bildausschnitt so dargestellt, wie ihn das Lesegerät sieht.

#### Hinweis

#### Bild scharf stellen (nur SIMATIC MV440)

Um das Bild scharf stellen zu können, müssen Sie eventuell die Fixierschrauben an den Objektiven lösen.

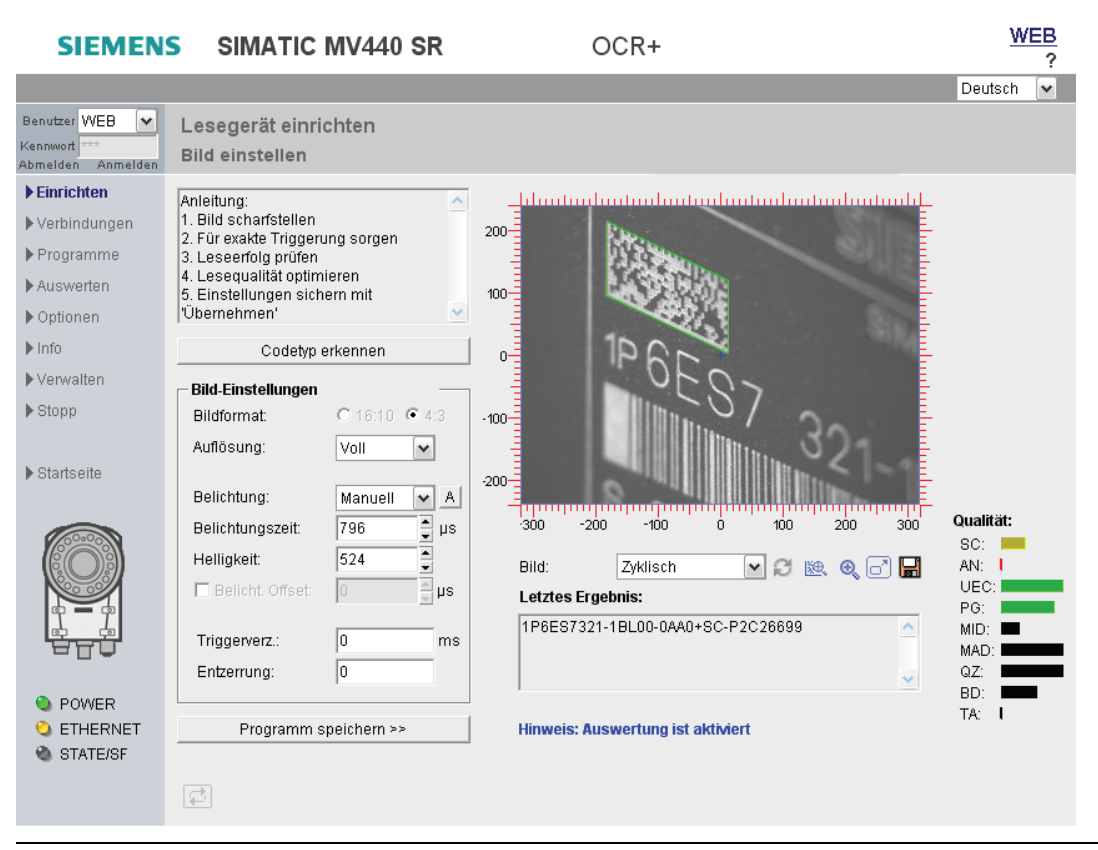

#### Hinweis

#### Zugriff auf Online-Hilfe über Schaltfläche "?"

Oben rechts befindet sich auf jeder Seite der Einrichtunterstützung eine Schaltfläche "?", über die Sie jederzeit auf die Online-Hilfe zugreifen können. Je nachdem in welchem Dialog Sie sich befinden, öffnet sich der zugehörige Hilfetext der Online-Hilfe.

1. Positionieren Sie das Lesegerät so, dass der zu lesende Code in der Bildmitte erscheint und scharf abgebildet wird. Automatisch versucht das Lesegerät, einen Datamatrix-Code zu erkennen und zu decodieren. Sie erkennen eine erfolgreiche Lesung an einer grünen Umrandung des Codes. Je exakter ihre Triggerung arbeitet und je kontrastreicher der Code abgebildet wird, desto höher ist die Lesesicherheit.

- 2. Falls erforderlich, korrigieren Sie die Einstellungen auf dieser Seite:
	- Die Belichtungseinstellungen
	- Wenn Sie z. B. keinen Datamatrix-Code, sondern einen EAN13 Code lesen möchten, drücken Sie den Button "Codetyp erkennen". Das Lesegerät startet eine Codetyp-Erkennung und merkt sich den gefundenen Codetyp für weitere Lesungen.
	- Um den richtigen Bildaufnahmezeitpunkt zu finden bei bewegten Objekten, korrigieren Sie die Triggereinstellungen.
	- Um starke Verzeichnungen durch die Optik zu korrigieren (selten benötigt!), korrigieren Sie die Entzerrung.

#### Hinweis

Bei Belichtung = Auto, muss der Code nach der Triggerung mindestens so lange vollständig im Bild sein, bis die automatische Belichtung abgeschlossen ist (Richtwert: 50 bis 100 ms).

3. Wenn Sie Änderungen vornehmen, sichern Sie Ihre neuen Einstellungen durch Drücken der Schaltfläche "Übernehmen".

#### Ergebnis

Sie haben das Lesegerät erfolgreich in Betrieb genommen. Jetzt können Sie Codes für Ihre Applikation lesen. Sie können nun spezielle Einstellungen vornehmen und diese unter einzelnen Programmen abspeichern.

Ausführliche Details sind in der Betriebsanleitung SIMATIC MV420/SIMATIC MV440 beschrieben.

# 5 Dokumentation und Service

#### Dokumentation zu SIMATIC MV420 und SIMATIC MV440

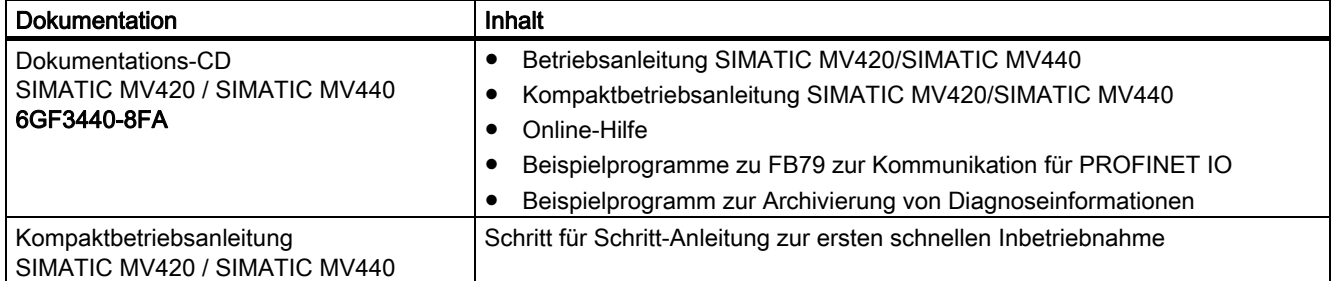

#### **Bezugsquellen**

#### Kostenfrei über Download im Internet

SIMATIC MV420 (<http://support.automation.siemens.com/WW/view/de/39620218/133300>)

SIMATIC MV440 (<http://support.automation.siemens.com/WW/view/de/33391594/133300>)

#### SIMATIC Manual Collection auf DVD

SIMATIC Manual Collection ([http://support.automation.siemens.com/WW/view/de/4073541\)](http://support.automation.siemens.com/WW/view/de/4073541)

Alle Handbücher zu S7-200/300/400, C7, LOGO!, SIMATIC DP, PC, PG, STEP7, ENGINEERING SW, RUNTIME SW, PCS7, SIMATIC HMI, SIMATIC NET, SIMATIC MACHINE VISION, SIMATIC SENSORS

- 5-sprachig
- Bestellnummer: 6ES7998-8XC01-8YE0

#### Technische Unterstützung

Sie erreichen den Technical Support für SIPLUS HCS Systeme über folgende Kommunikationswege:

- Telefon: + 49 (0) 911 895 5900
- E-Mail ([mailto:technical-assistance@siemens.com\)](mailto:technical-assistance@siemens.com)
- Internet: Web-Formular für Support Request [\(http://www.siemens.de/automation/support-request](http://www.siemens.de/automation/support-request))

#### Marken

Alle mit dem Schutzrechtsvermerk ® gekennzeichneten Bezeichnungen sind eingetragene Marken der Siemens AG. Die übrigen Bezeichnungen in dieser Schrift können Marken sein, deren Benutzung durch Dritte für deren Zwecke die Rechte der Inhaber verletzen kann.

#### Haftungsausschluss

Wir haben den Inhalt der Druckschrift auf Übereinstimmung mit der beschriebenen Hard- und Software geprüft. Dennoch können Abweichungen nicht ausgeschlossen werden, so dass wir für die vollständige Übereinstimmung keine Gewähr übernehmen. Die Angaben in dieser Druckschrift werden regelmäßig überprüft, notwendige Korrekturen sind in den nachfolgenden Auflagen enthalten.

Siemens AG Industry Sector Postfach 48 48 90026 NÜRNBERG

SIMATIC MV420 / SIMATIC MV440 SIMATIC MV420 / SIMATIC MV440 A5E02370888-06, 04/2013 2013 2020 15:00:00 15:00:00 15:00:00 15:00:00 15:00:00 15:00:00 15:00:00 15:00:00 15:0

### **Weitere Informationen**

**www.siemens.de/simatic-ident**

Siemens AG Industry Sector Sensors and Communication Postfach 48 48 90026 NÜRNBERG DEUTSCHLAND

Änderungen vorbehalten A5E02370888-06 © Siemens AG 2009-2013